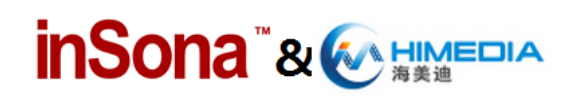

### 海美迪播放器驱动使用说明(Software Setup Guide)

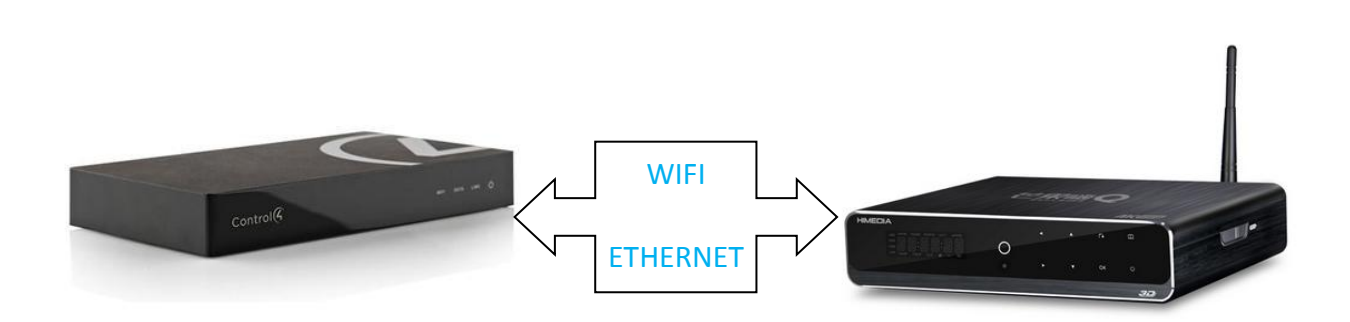

#### 驱动介绍

此驱动将海美迪播放器(安装定制固件)接入到 Control4 智能家居系统中, 实现了在 Control4 终端中对播放器的集成控制,同时将本地影片、网络视频、播放记录与已安装应用 程序以列表的形式显示在终端界面中,满足格式要求的影片还能将海报一起显示,而且影片 和应用都可以通过 Control4 远程打开;

设备支持 SDDP 功能,在设备处于开机状态下,能够在加入工程时自动识别;

用户需要购买激活码激活此驱动来使用,inSona 为用户提供了一个简单有效的智能影音 解决方案;

**Note**:此文档仅对海美迪播放器在 Control4 智能系统内的操作设置进行描述,其本身系统参 数、硬件连线请参考海美迪提供的使用说明

### > 驱动特性;

- (1) 只有通过购买激活码激活此驱动,用户才能在 Control4 系统内使用海美迪播放器, 激活码使用请阅读"驱动激活"章节;
- (2) 用户需要将播放器升级至海美迪为 Control4 智能家居系统定制的固件,支持播放 器型号由于机型不断更新,请用户咨询 inSona 技术支持人员获取最新信息;
- (3) 驱动要求 Control4 主机 OS 2.6 及以上版本;
- (4) 设备支持网络开机,但是当播放器使用无线网络或者掉电后重新上电时网络开机

### **inSona** & **WAREDIA**

失效,需使用遥控器进行开机;

- (5) 我们建议用户使用 SDDP 功能,使用该功能时确保播放器已经更新定制固件并已 开机,但是也可以手动在驱动识别窗口填入播放器的 IP 地址进行识别;
- (6) Control4 终端界面只能显示符合海美迪播放器影片格式的影片,用户需要咨询集成 商获取符合影片格式的资源;
- (7) Control4 终端界面显示的网络影片只包含了海美迪提供的网络视频资源;
- (8) Control4 终端界面显示的播放记录只包含了已播放的网络视频,并且远程打开之后 无法直接跳转至播放影片;
- (9) 驱动并不支持所有的播放器控制命令,彩色键可以通过配置成为特殊用途的按键, 详细请见"使用说明"部分;
- (10) 在此,我们强烈建议用户在实际现场安装使用之前,先遵循本文档中的使用说明, 自行测试使用,从而熟悉海美迪播放器在 Control4 智能系统内的操作设置,更好 的为实施工程做好准备;

### 操作指南

**Note**:添加驱动之前,用户需要确认设备连线及网络配置已经可靠无误

#### ● 添加设备

用户访问网站 [www.insona.cc](http://www.insona.cc/) 下载相应的海美迪播放器驱动,打开 Composer,点击 Driver->Add Driver, 将驱动添加至 Control4 驱动库中, 添加识别设备具有以下两种方式;

 播放器默认支持 SDDP 服务,设备上电并进入与 Control4 相同的局域网后,Discovered 页面显示播放器设备,用户只需双击驱动就可以添加设备进入工程中,并且自动完成 识别;

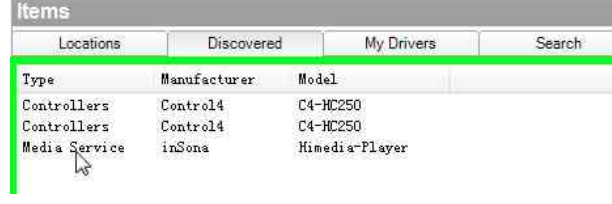

或者通过搜索添加驱动

# **inSona** & **WAREDIA**

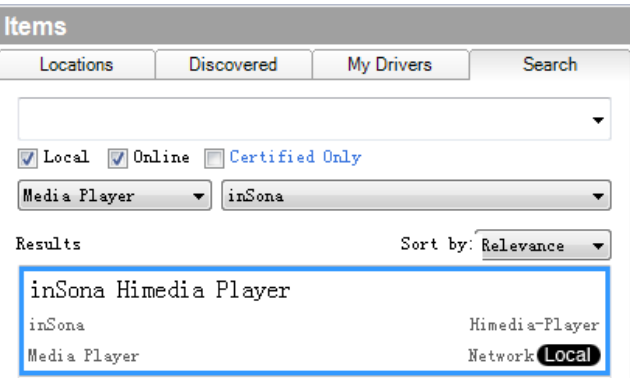

在设备添加完成之后,通过右边 Available Devices--->others 找到像对应的海美迪设备

然后拖到驱动地址处

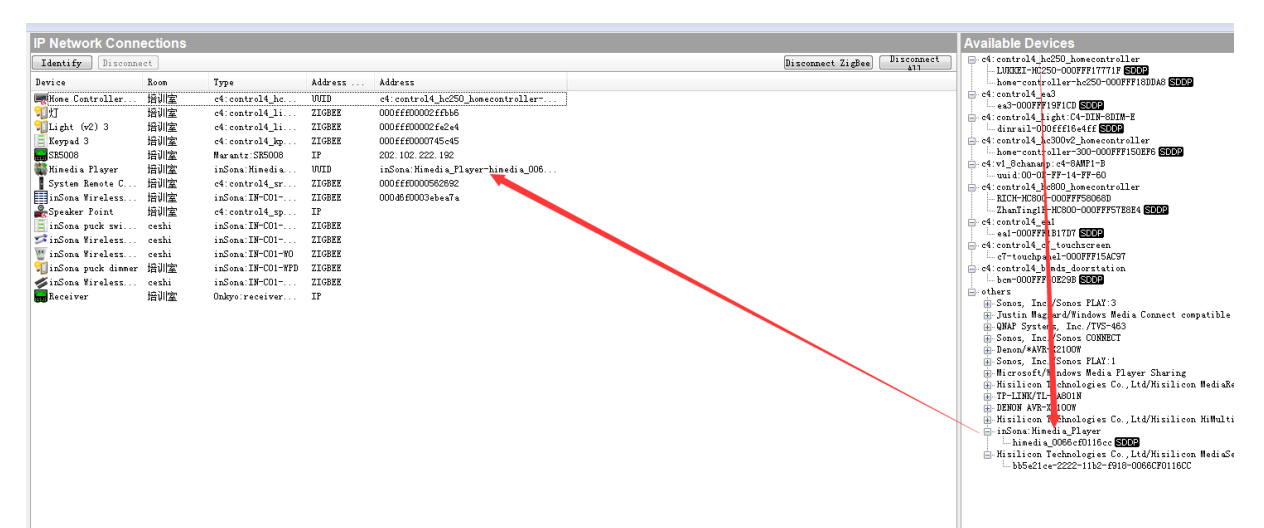

✔ 如果用户不使用 SDDP 功能, 那么按照下图显示的分类选中设备加入工程中

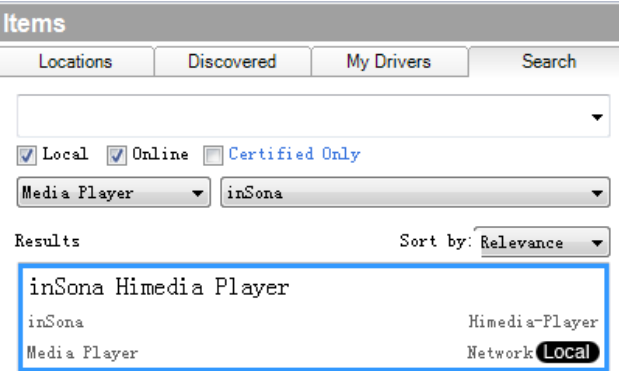

设备添加完成之后, 在驱动识别窗口中填入播放器 IP 地址, 进行识别;

# inSona<sup>"& WHIMEDIA</sup>

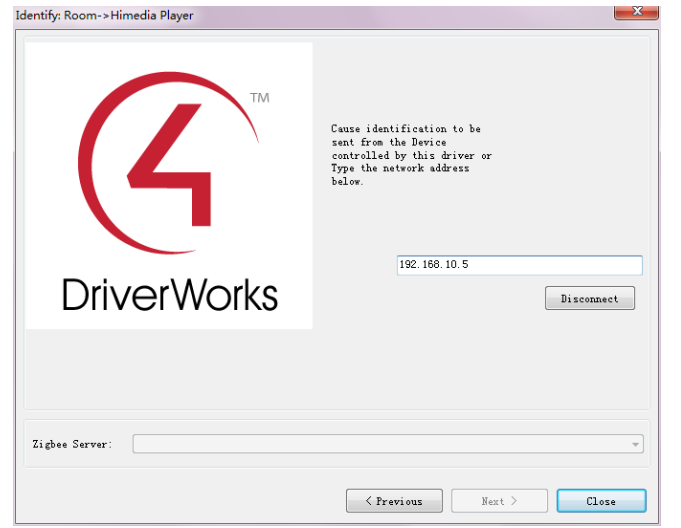

**Note**:使用上述不同识别方法识别设备后,可通过 Tools —> Network Tools 查看

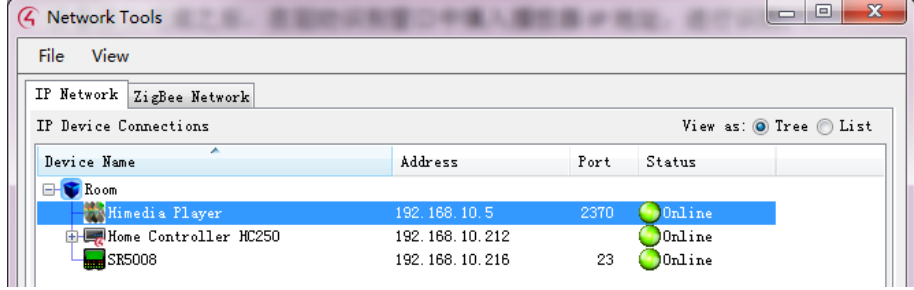

### ● 属性介绍

下图为海美迪播放器驱动(inSona\_Himedia\_Player.c4z)的属性

# inSona<sup>"&</sup>

**Properties** 

海美迪播放器驱动使用说明

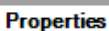

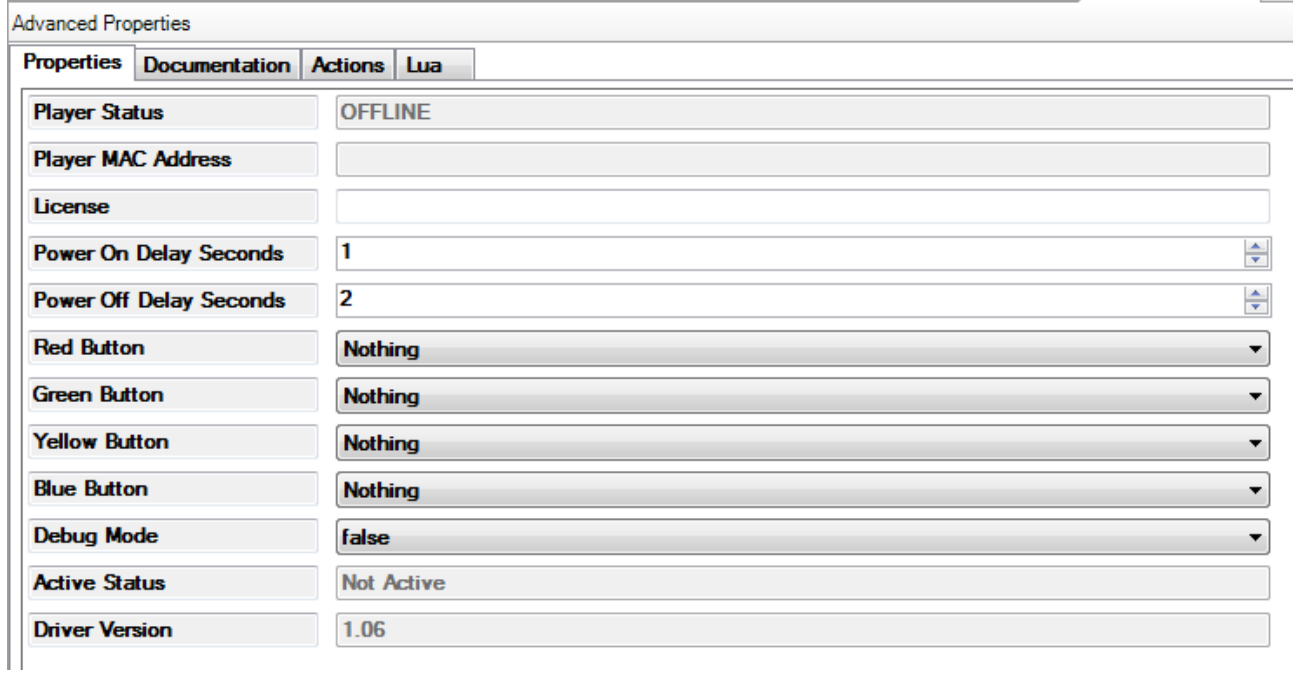

✔ Player Status : <br>番放器网络状态 ✔ Player MAC Address : 播放器 MAC 地址(用于激活码激活) License : 驱动的激活码 ✔ Power On Delay Seconds: 开机命令延时发送时间 ✔ Power Off Delay Seconds: 关机机命令延时发送时间 ✔ Red Button: 彩色键红键的自定义命令 Green Button: 彩色键绿键的自定义命令 ✔ Yellow Button: <br> 彩色键黄键的自定义命令 ✔ Blue Button: 彩色键蓝键的自定义命令 Debug Mode : 控制驱动日志输出 Active Status : 驱动激活码状态 ✔ Driver Version : 驱动版本信息

**Note**:可供用户自定义命令的共有 5 个:

- (1)SUBTITLE: 切换字幕
- (2)TRACK: 切换音轨

## **inSona** & **WARELIA**

- (3)3D: 设置 3D 输出
- (4) Nothing:  $\overline{\mathcal{F}}$ .

### **● Action 命令说明**

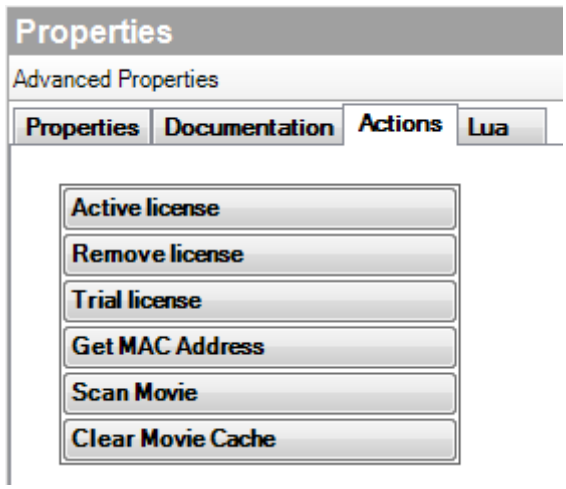

- ◆ Clear Movie Cache: 清除影片缓存
- ✔ Scan Movie: 有描本地影片、网络影片及播放记录
- ✔ Get MAC Address; 获取播放器 MAC 地址, 用于调试
- ✔ Trial license: 试用激活码激活
- ✔ Remove license: 移除激活码
- ✔ Active license: 正式激活码激活,可用来测试主机与激活码服务器连接状态

#### ● Connections 连接说明

- 若用户需要将海美迪作为房间的视频终端,如下图进行连接,这样就够正常操作;
- 若用户使用电视或者视频矩阵作为房间视频终端,则只需将图中HDMI连接与之相 连;

# **inSona** & **WARELIA**

海美迪播放器驱动使用说明

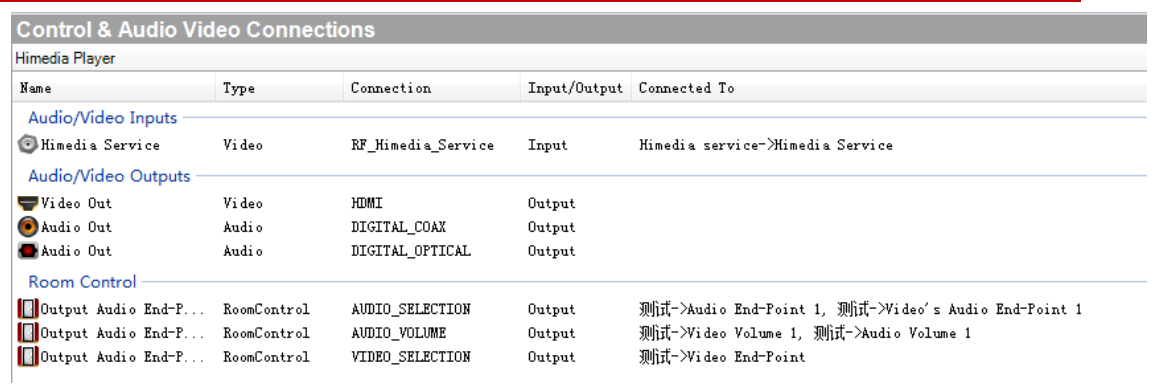

#### 使用说明

#### 驱动激活

将激活码复制到 Properties 界面里的 License 一栏, 选择 set

Note:当激活码为试用激活码时,用户只能进行为期 30 天的试用(主机连续工作不

重启),主机重启后激活码失效,需手动进行激活;

用户可以在 Properties 界面里的 Active Status 一栏查看激活码状态

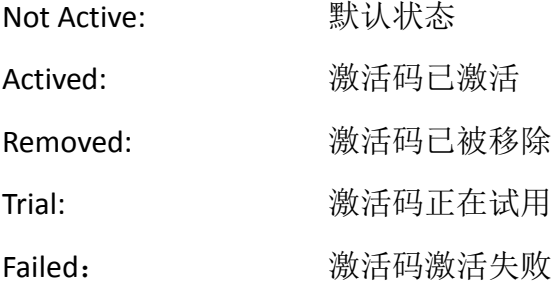

#### ✔ 页面展示

(1)已安装应用界面,点击即可远程打开对应 app;

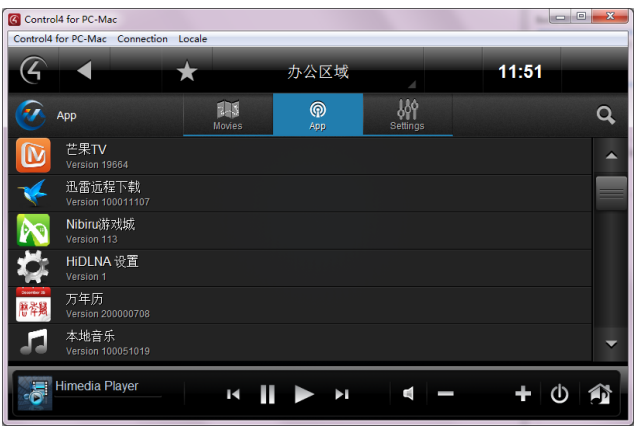

(2) Setting 页面, 显示播放器 IP 地址, 网络状态, 以及扫描影片按钮;

## **inSona** & **WARELIA**

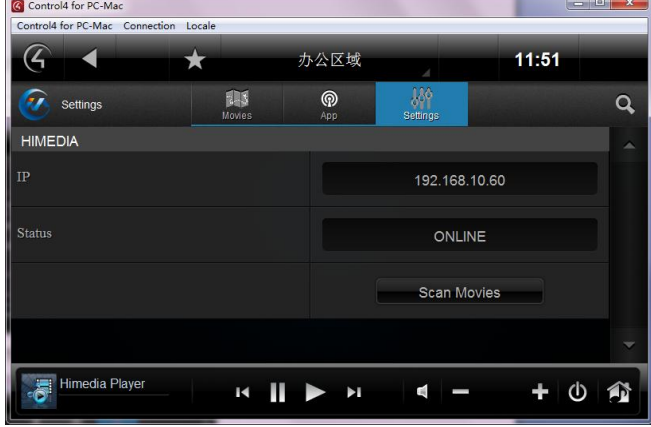

(3)Movies 主页面显示 3 个部分,包括本地影片、网络影片及播放记录;

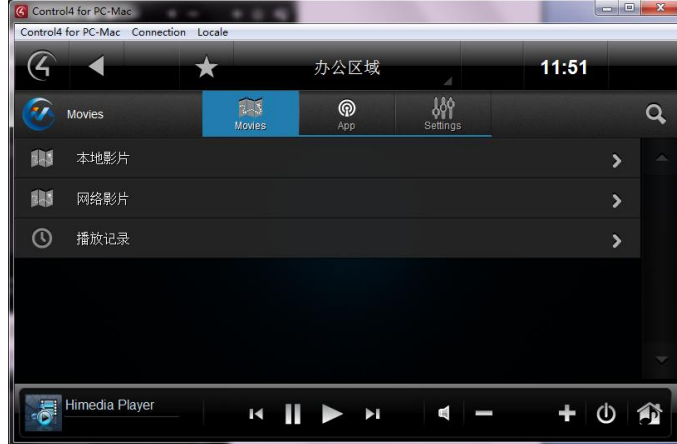

(4)3 个页面主体显示一致,显示符合海美迪影片格式影片

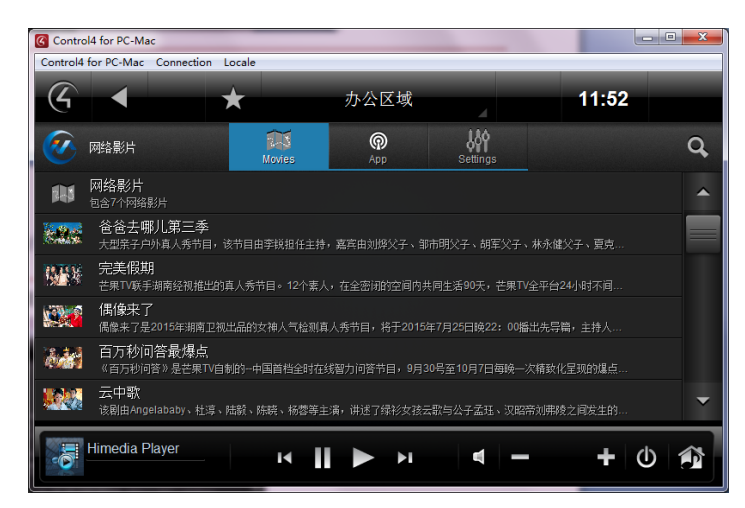

#### > 常见问题

当用户发现驱动无法控制设备时,需要查看设备网络状态,当网络状态显示为 OFFLINE 是,用户需要查看播放器网络连接是否正常;